**Q. A 강좌의 문제를 B 강좌에서 동일하게 사용하고 싶습니다.** 

**A. 문제은행의 내보내기/가져오기 기능을 이용합니다.** 

## **내보내기**

1. 우선 A 강좌로 들어갑니다.

2. (A강좌)강의실 좌측 메뉴 하단 '고급 강좌 관리 > 문제 은행 > 내보내기' 를 클릭합니다.

3. 파일 형식에서 '무들 XML형식' 을 선택합니다.

4. 내보내기 할 카테고리를 선택한 후 [파일로 문제 내보내기] 버튼을 클릭합니다.

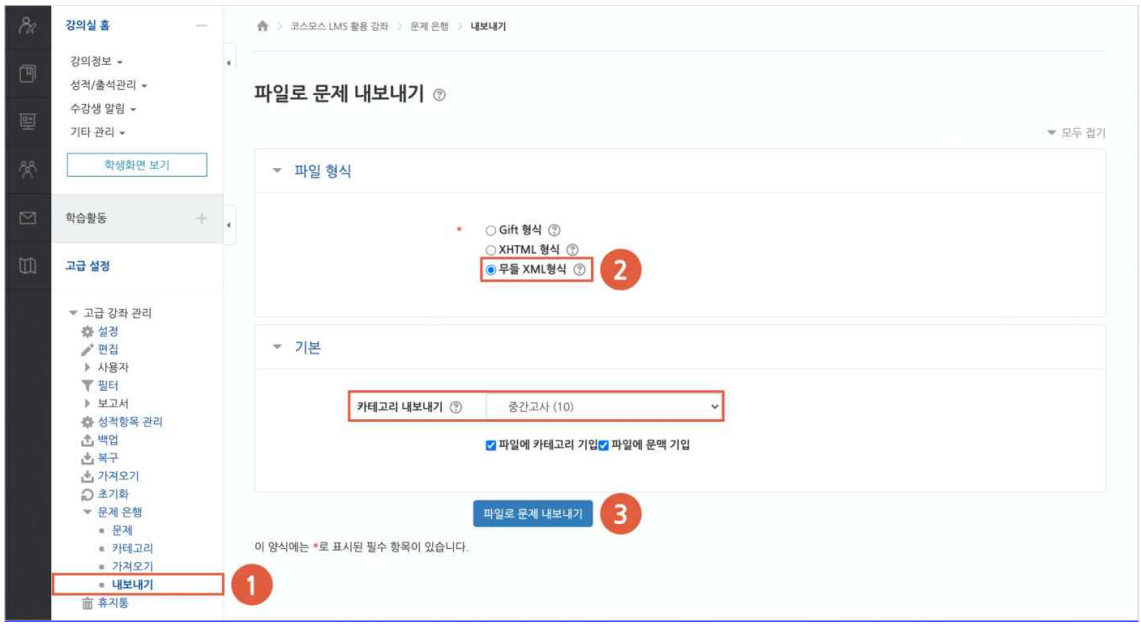

**가져오기**

(A강좌에서) 내보내기한 문제 파일을 다른 강좌(B강좌)에 가져옵니다.

5. (B강좌)강의실 좌측 메뉴 하단 '고급 강좌 관리 > **문제 은행** > **가져오기**' 를 클릭합니다.

6. 파일 형식에서 '무들 XML형식' 을 선택합니다.

7. 다운로드 한 문제 파일을 업로드 후 [가져오기] 버튼을 클릭합니다

8. '계속' 버튼을 클릭합니다.(가져오기 완료, 문제은행에서 확인 가능합니다.)

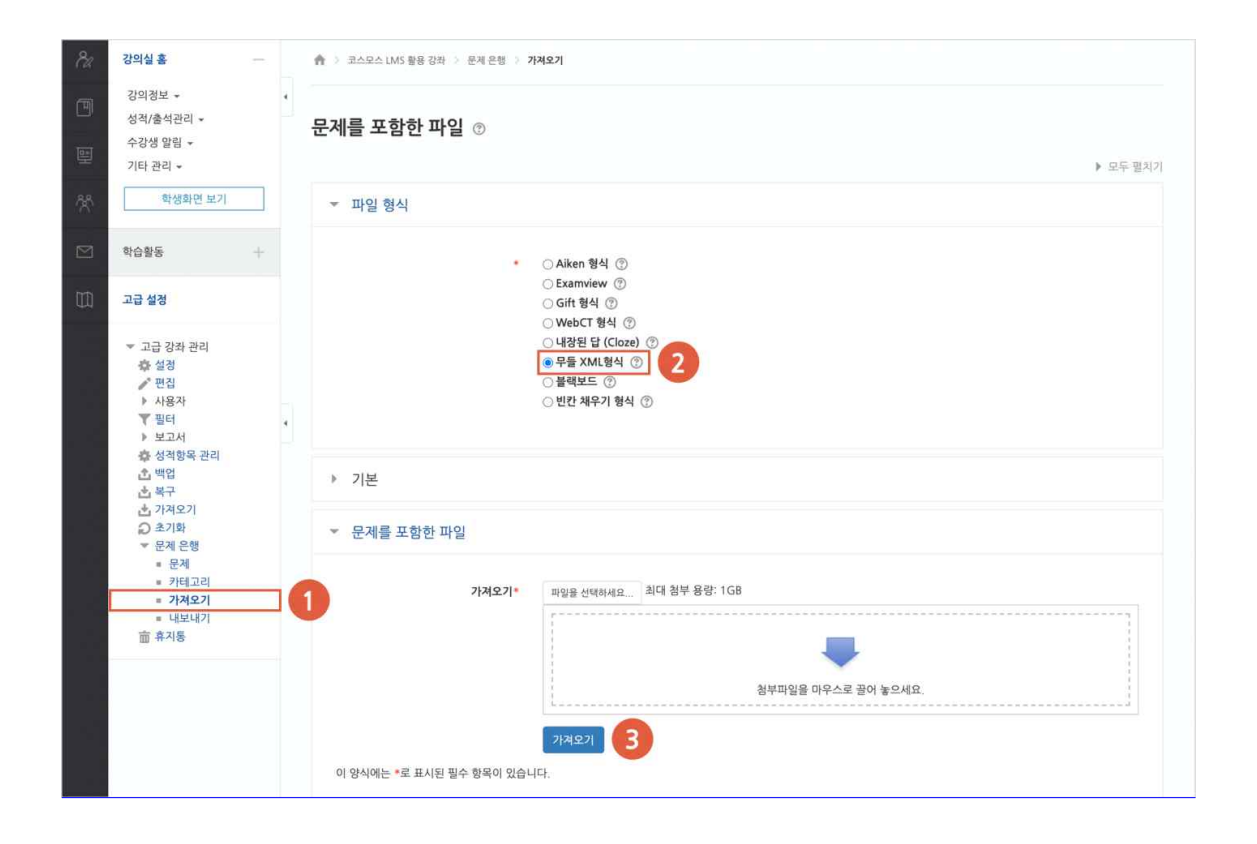